## **สมัครสมาชิก เพื่อเข้าสู่ระบบ**

เข้าเว็บไซต์: https://portal.ccph.or.th/app/login

1. กดปุ่ม ลงทะเบียนเพื่อเข้าสู่ระบบ

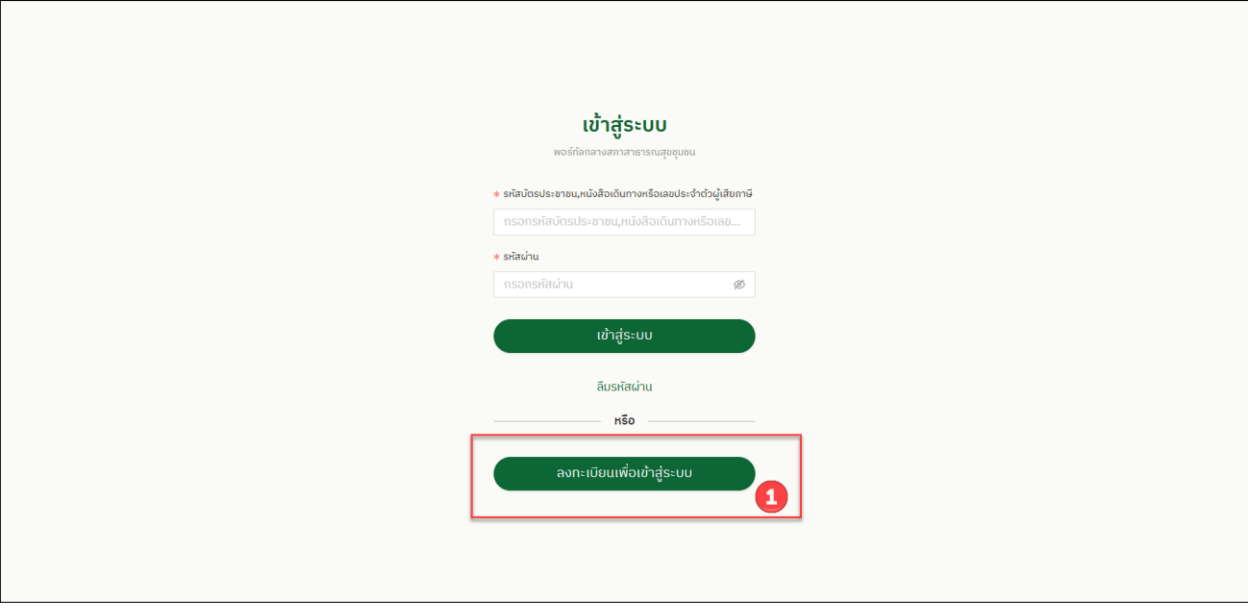

2.กรอกข้อมูลให้ครบถ้วน กดปุ่มยืนยัน

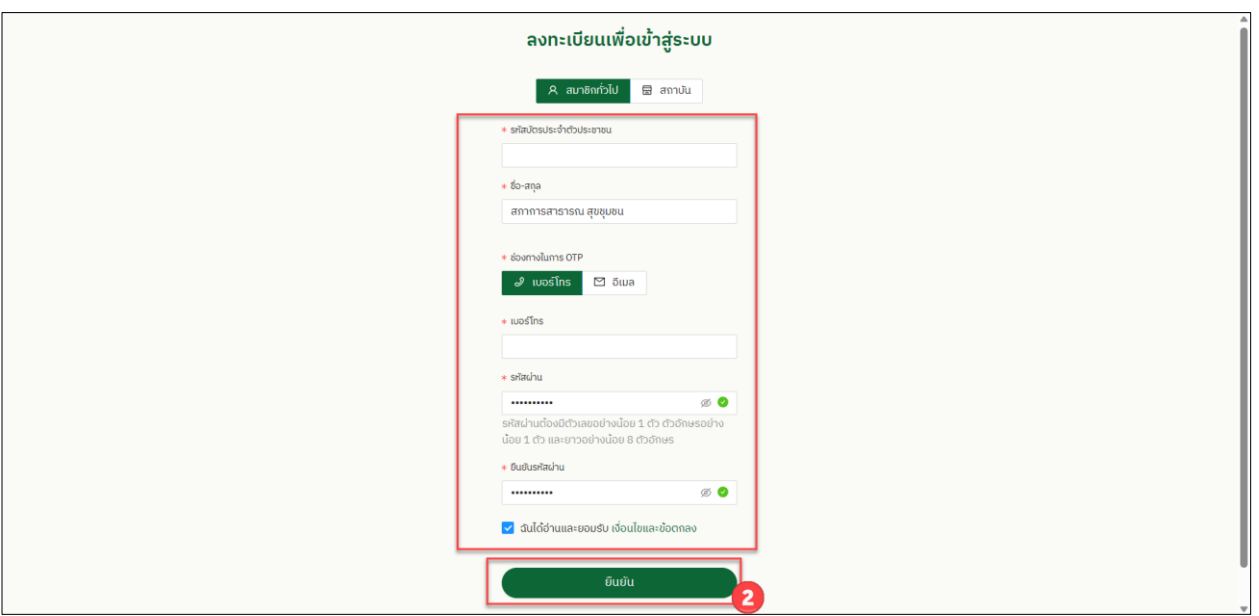

3. หากรอกข้อมูลถูกต้องครบถ้วน ระบบมีปุ่ม เข้าสู่ระบบ

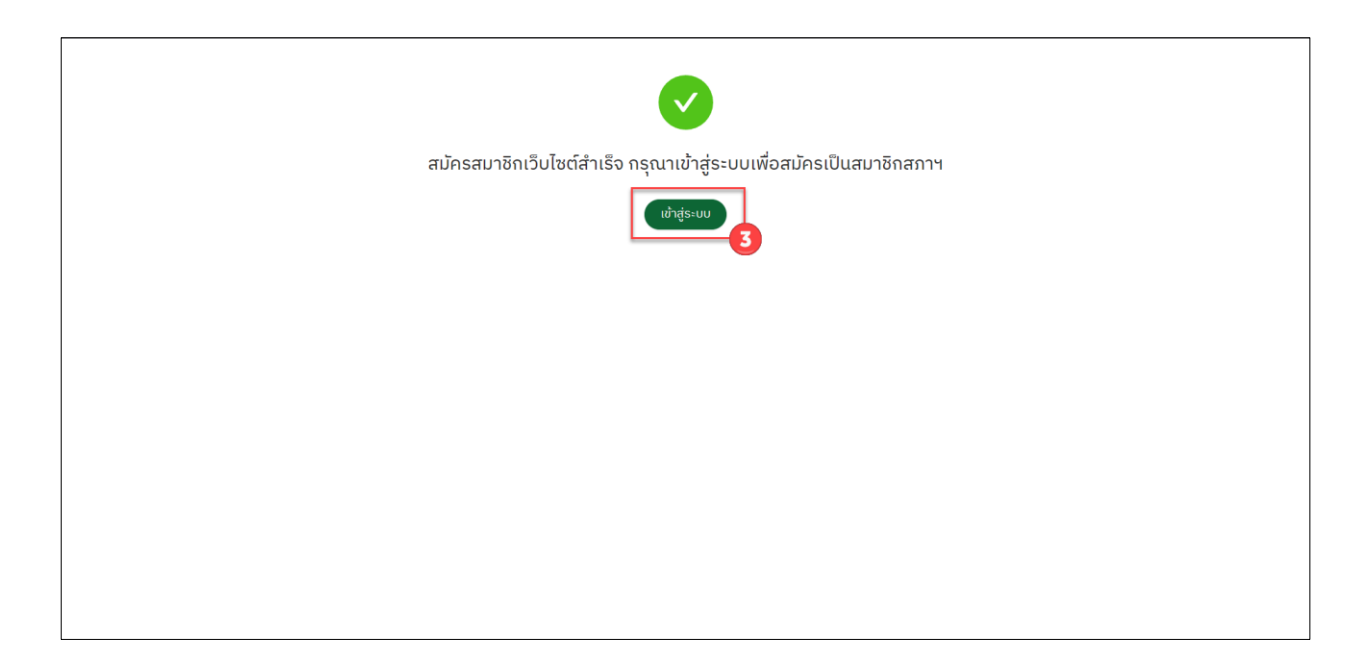

4. หากเข้าระบบครั้งแรก จะต้องยืนยันตัวตนผ่านเบอร์โทรศัพท์ที่ลงทะเบียนไว้ กดปุ่ม ส่งรหัส OTP จากนั้นมี SMS เข้าโดยมีรหัส 6 หลัก  $CCPH : Your OTP Code$  is  $\underline{XXXXX}$  มากรอกใส่ แล้วกดปุ่มยืนยัน

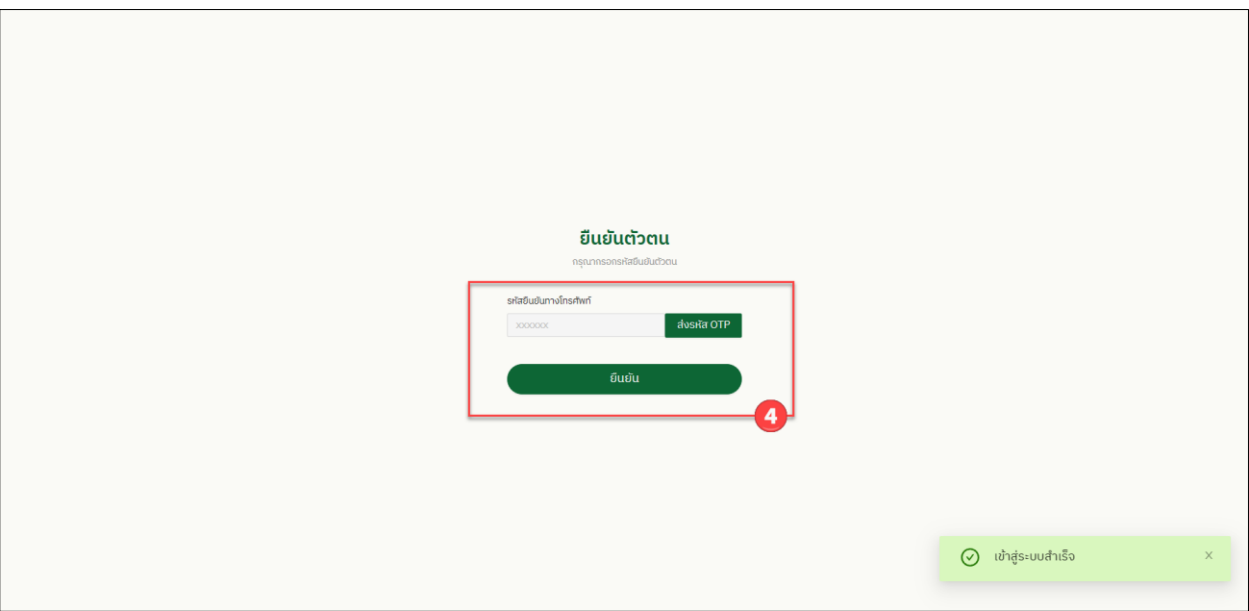

## 5. ระบบจะให้บันทึกข้อมูล การเข้าใช้งานครั้งแรก ตามระบบ

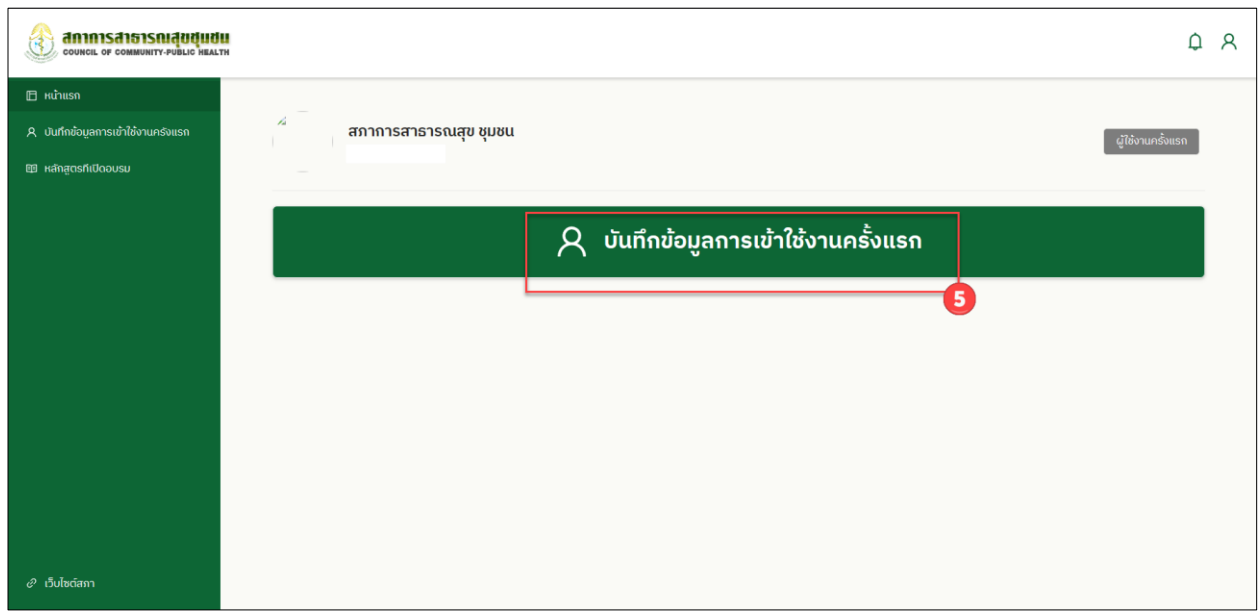

## **6. หากเป็นนักศึกษาเทอมสุดท้ายให้กดปุ่ม กรณีเป็นนักศึกษาเทอมสุดท้าย**

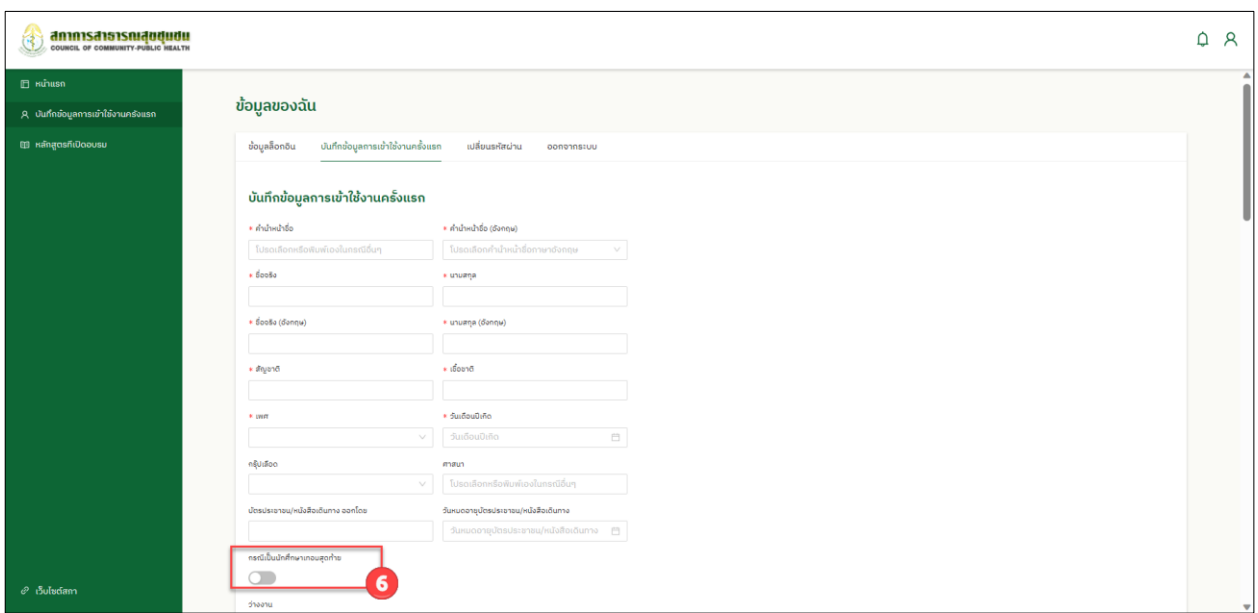